## win server 2019 安装 docker

## ①**Power Shell** 命令行安装 **docker**

首先以管理员身份打开 powershell

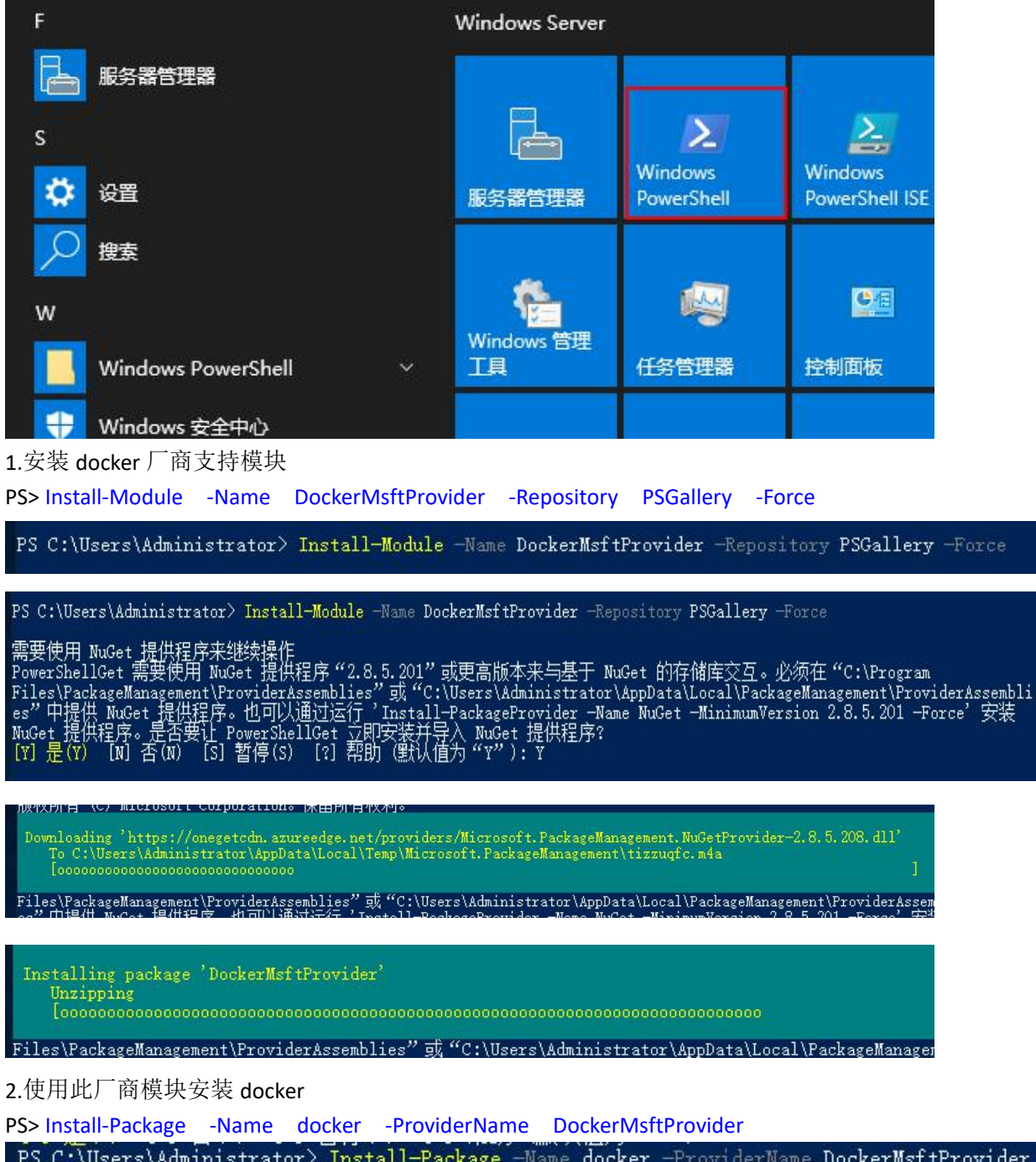

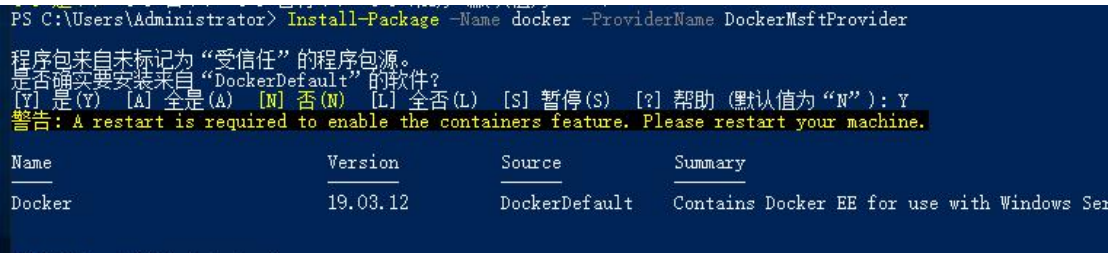

PS C:\Users\Administrator><br>PS C:\Users\Administrator>

>find-package docker 查看一下安装的包, 有 19.03.xx 的版本就表示安装成功了

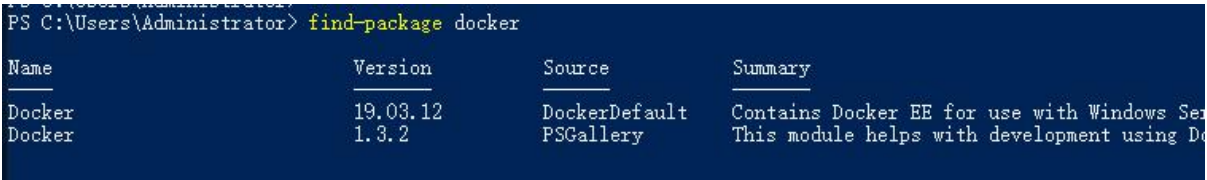

PS C:\Users\Administrator>  $\Box$ 

3.安装完成后,需要重启

PS C:\Users\Administrator> Restart-Computer -Force

4.重启之后,以管理员身份运行 PS 命令行

PS> docker info //查看 docker 相关信息

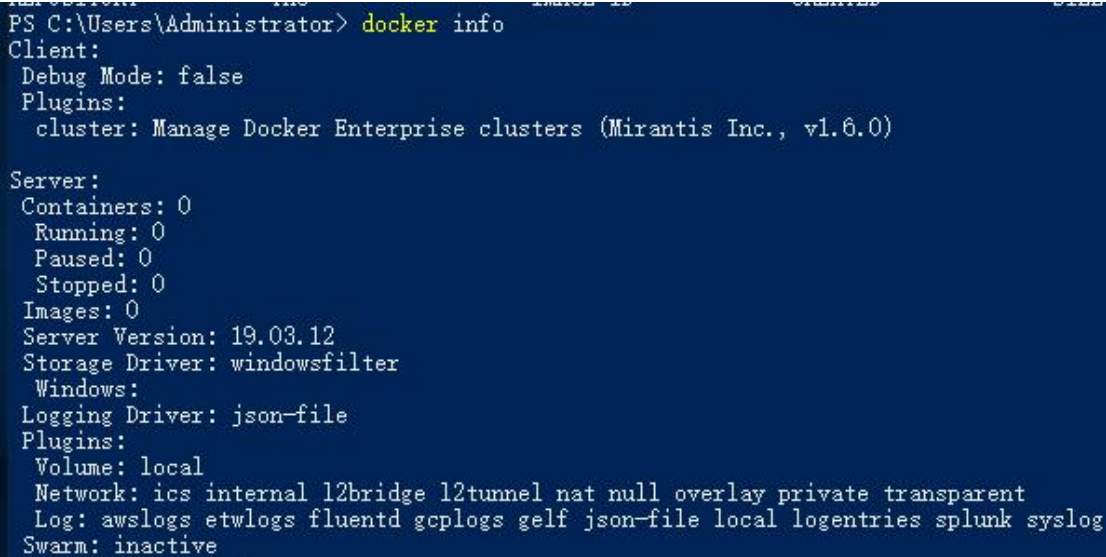

注意:使用 ps 命令安装是要求联网的,且自动帮我们安装了 Containers 容器服务

■ 添加角色和功能向导

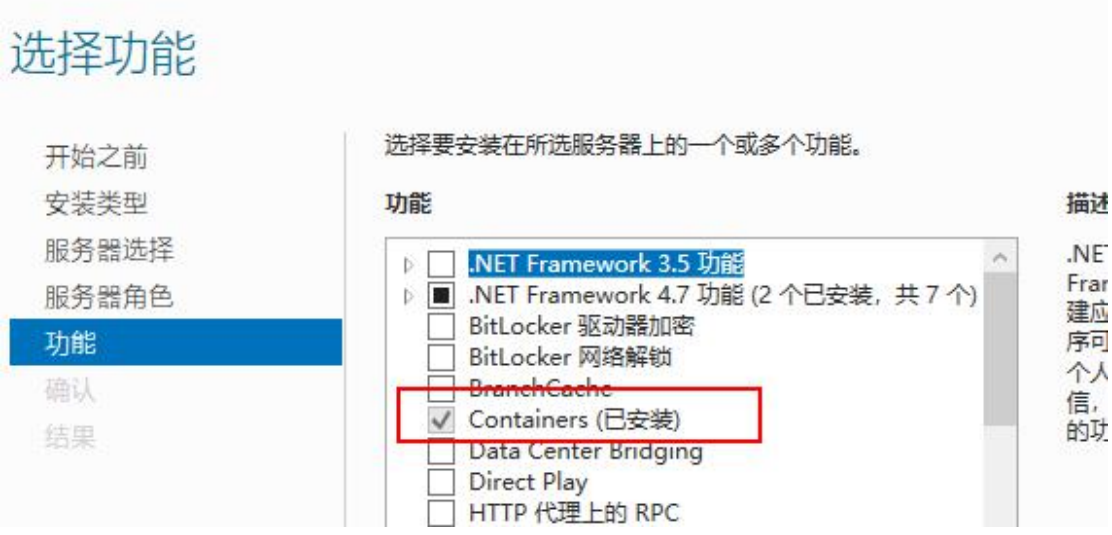

5. services.msc 打开服务管理,确保 Docker Engine 服务是自动启动的就行了

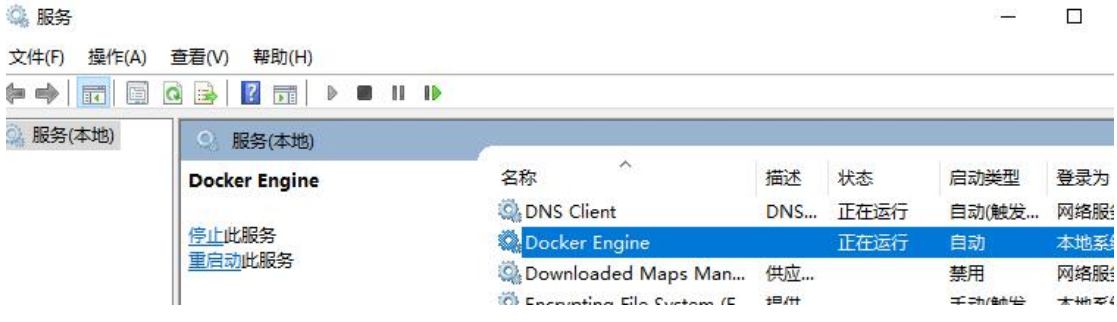

### ②离线安装 **docker**

1.先在能联网的计算机上下载适合 windows server 2019 的 docker 离线安装包,比如 19.03 版 下载地址:(大概 125MB)

<https://download.docker.com/components/engine/windows-server/19.03/docker-19.03.5.zip> 或: <https://dockermsft.blob.core.windows.net/dockercontainer/docker-19-03-5.zip> 然后想办法复制安装包到目标 win server 2019 服务器上

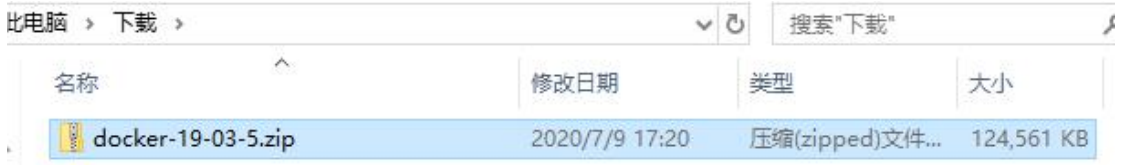

下载的 zip 包大概 125MB, 里面是一个名为 docker 的文件夹, 文件夹里是 docker 服务相关 的程序和数据文件

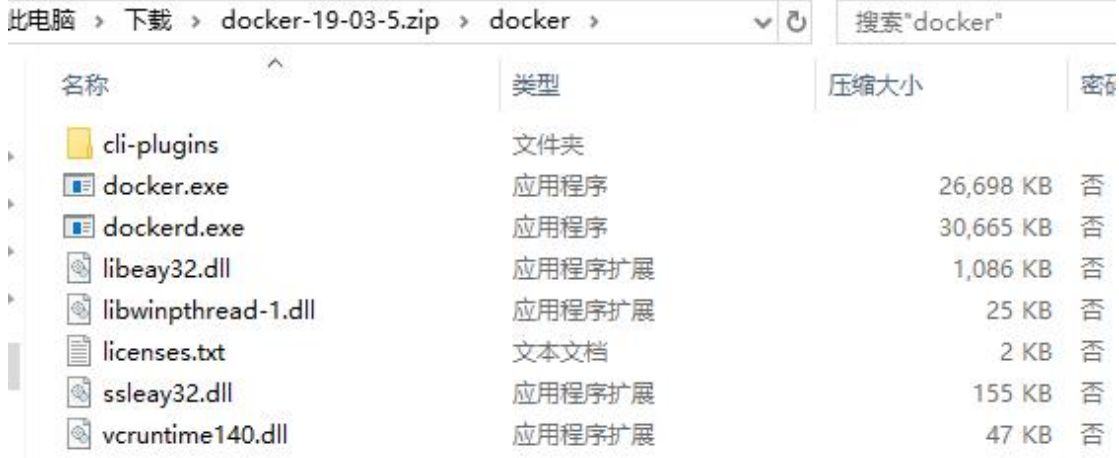

2.把这个压缩包里的文件解压到 C:\ProgramFiles\docker\目录下

| 此电脑 >                                                         | 本地磁盘 (C:) > Program Files >             |                 | v                                    | O<br>接     |                |  |
|---------------------------------------------------------------|-----------------------------------------|-----------------|--------------------------------------|------------|----------------|--|
| ∧<br>名称                                                       |                                         | 修改日期            |                                      |            |                |  |
| $\mathcal{R}$                                                 | <b>Common Files</b>                     | 2020/9/28 9:50  |                                      | 文件头        |                |  |
|                                                               | docker                                  |                 | 2020/9/28 10:25                      |            |                |  |
| À                                                             | internet explorer                       |                 | 2020/1/11 15:12                      |            |                |  |
| 此电脑 ›                                                         | 本地磁盘 (C:) ><br>Program Files > docker > |                 | Ō<br>v                               | 搜索"docker" |                |  |
|                                                               | $\wedge$<br>名称                          | 修改日期            |                                      | 类型         |                |  |
|                                                               | cli-plugins                             | 2020/9/28 10:25 |                                      | 文件夹        |                |  |
| A.                                                            | docker.exe                              |                 | 2019/11/14 17:42                     |            |                |  |
| $\overline{\overline{X}}$<br>dockerd.exe<br>libeay32.dll<br>S |                                         |                 | 2019/11/14 17:42<br>2019/10/22 12:25 |            | 应用程序<br>应用程序扩展 |  |
|                                                               |                                         |                 |                                      |            |                |  |

<sup>3.</sup>接下来先安装 Containers 服务

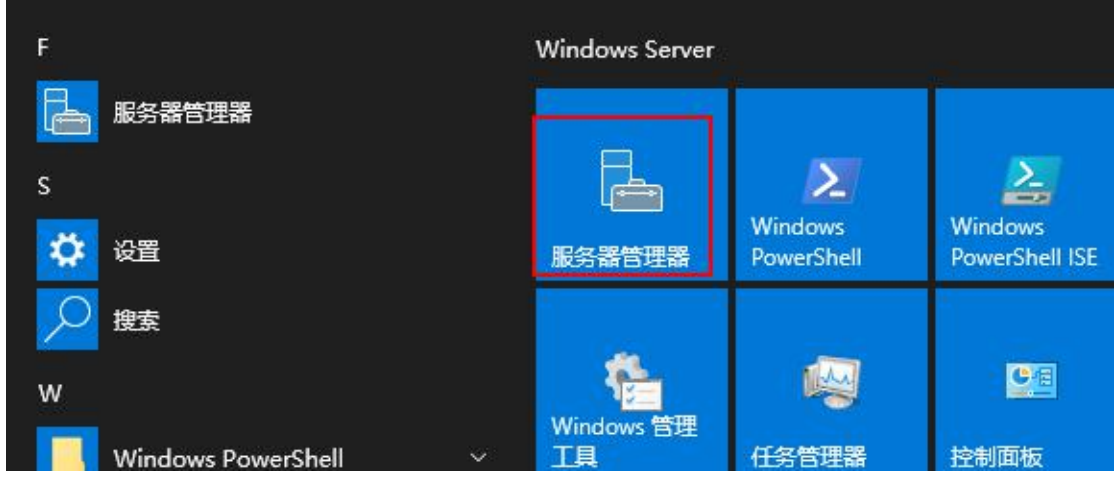

打开服务器管理器

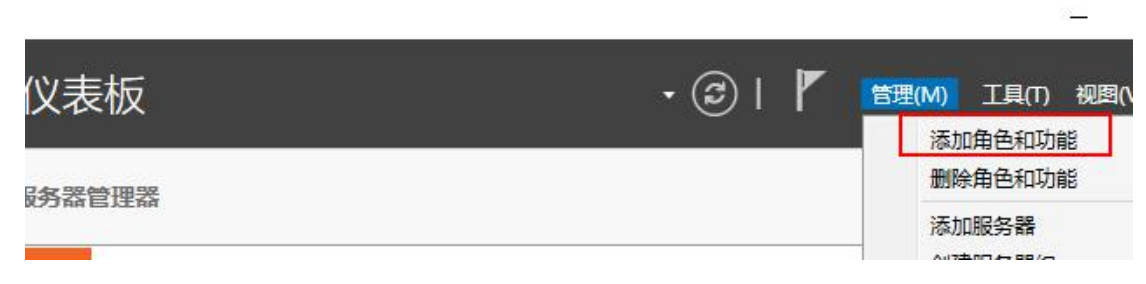

 $\mathbf{v}$ 

点击仪表板右上角的"管理"→"添加角色和功能"

# 开始之前

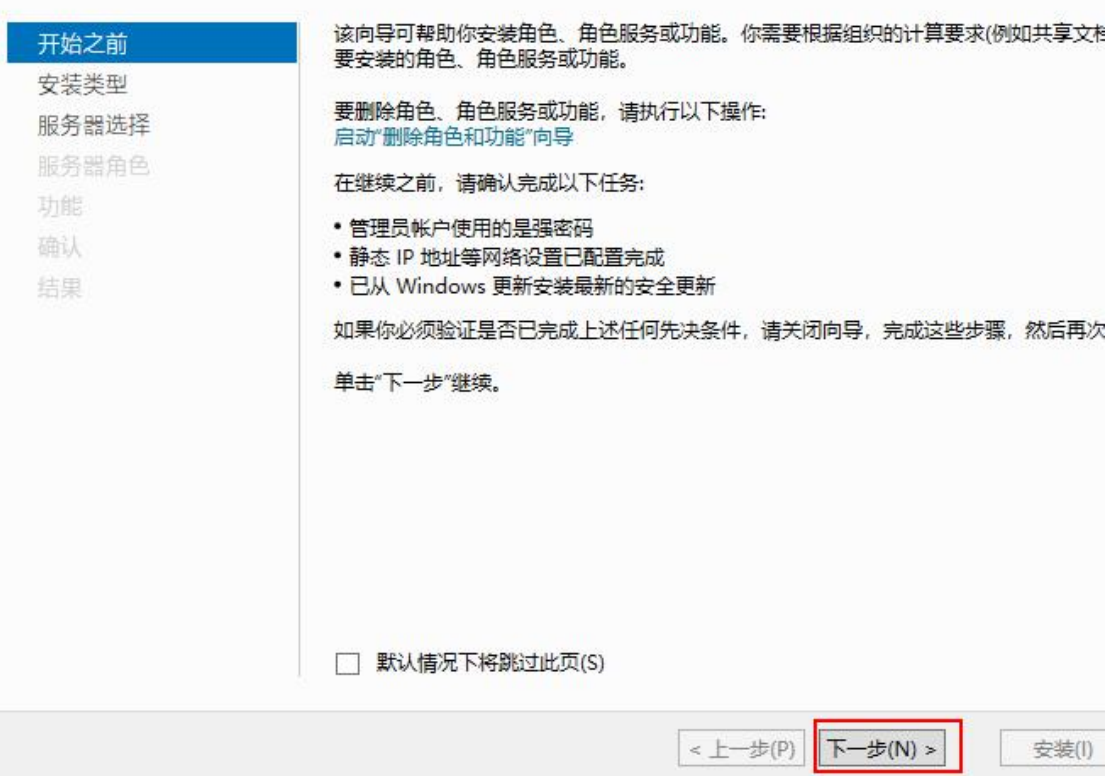

## 选择安装类型

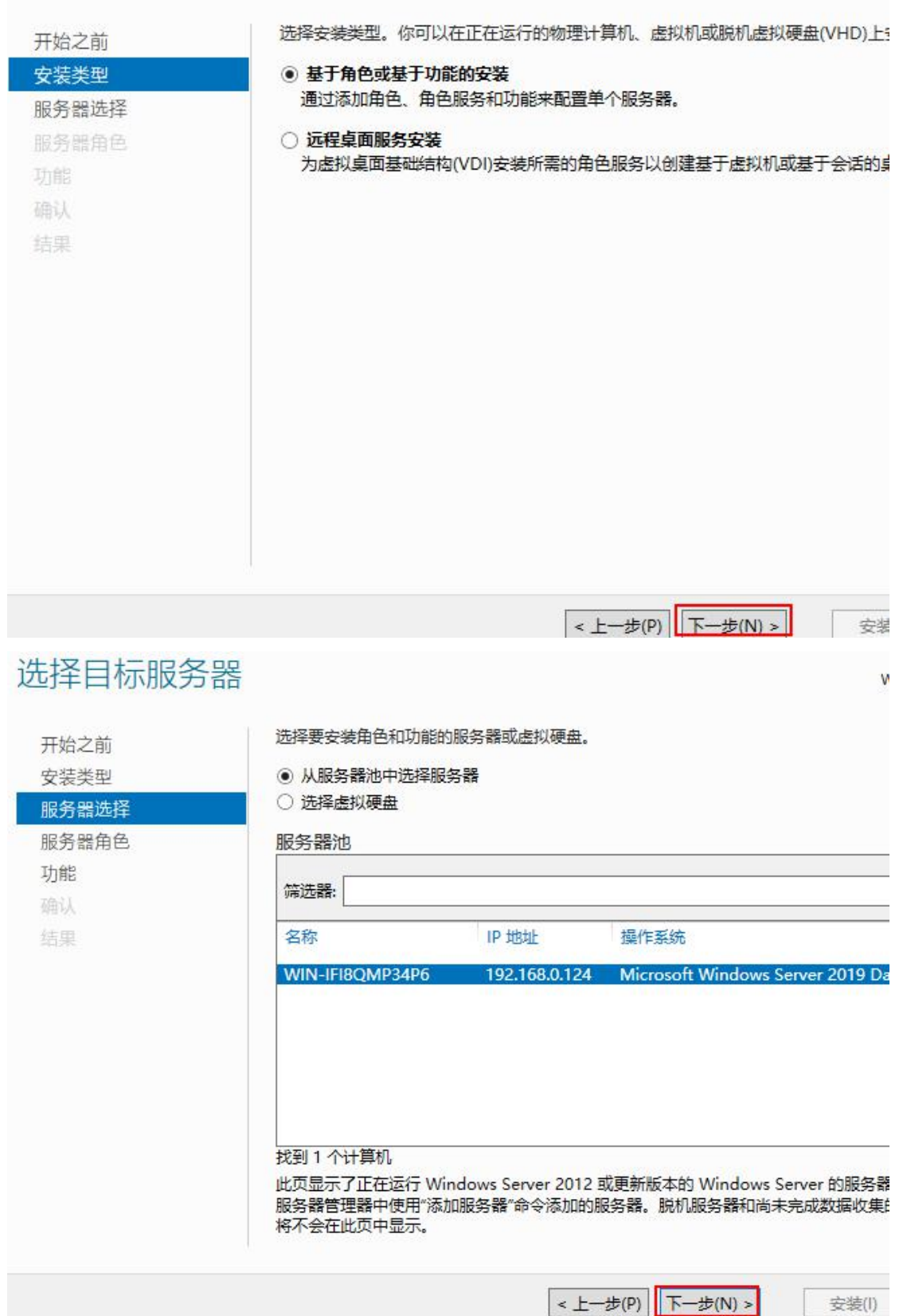

### 选择服务器角色

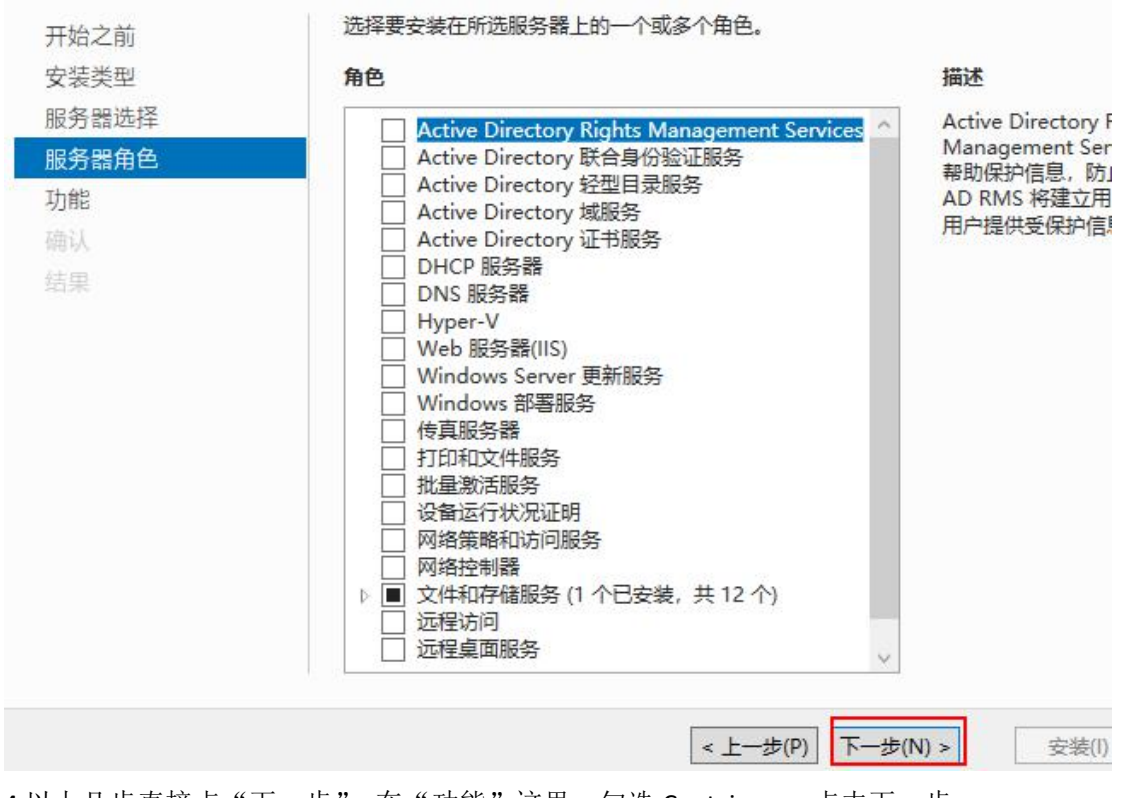

4.以上几步直接点"下一步",在"功能"这里,勾选 Containers,点击下一步

# 选择功能

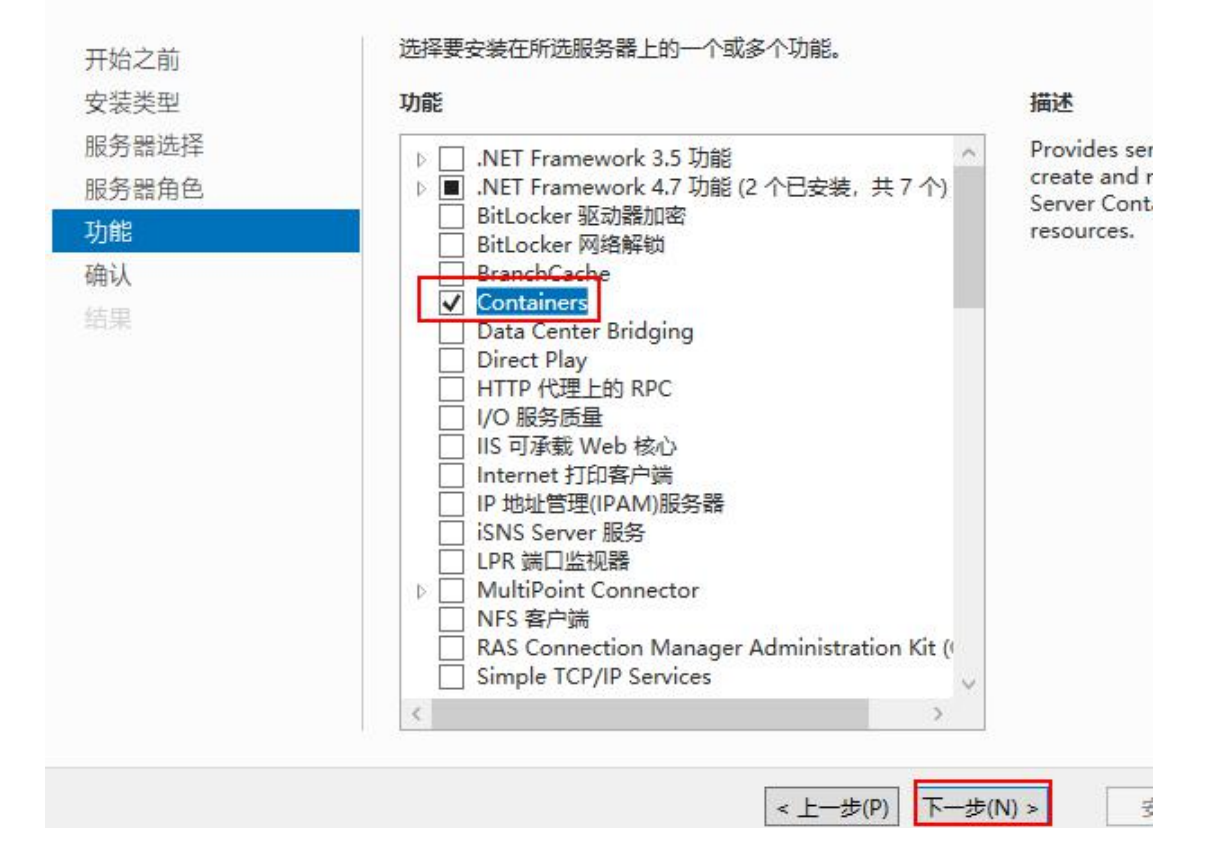

#### 确认安装所选内容 WIN-I 若要在所选服务器上安装以下角色、角色服务或功能,请单击"安装"。 开始之前 □ 如果需要, 自动重新启动目标服务器 安装类型 可能会在此页面上显示可选功能(如管理工具),因为已自动选择这些功能。如果不希望安装) 服务器选择 能,请单击"上一步"以清除其复选框。 服务器角色 功能 Containers 确认 结果 导出配置设置 指定备用源路径 安装(1) < 上一步(P) 下一步(N) > 5.点击"安装" 目标<br>WIN-IFI8QMP3 安装讲度 查看安装进度 开始之前 安装类型 ▲ 功能安装 服务器选择 在 WIN-IFI8QMP34P6 上重新启动挂起。你必须重新启动目标服务器才能完成安装。 服务器角色 功能 **Containers** 疏过 结果 你可以关闭此向导而不中断正在运行的任务。请依次单击命令栏中的"通知"和"任务详细信息" ■ 协同以大网的问导师不中断正任。<br>■ 查看任务进度或再次打开此页面。 导出配置设置

天闭

取消

< 上一步(P) 下一步(N) >

6.然后手动重启服务器

#### 7.重启之后,添加环境变量

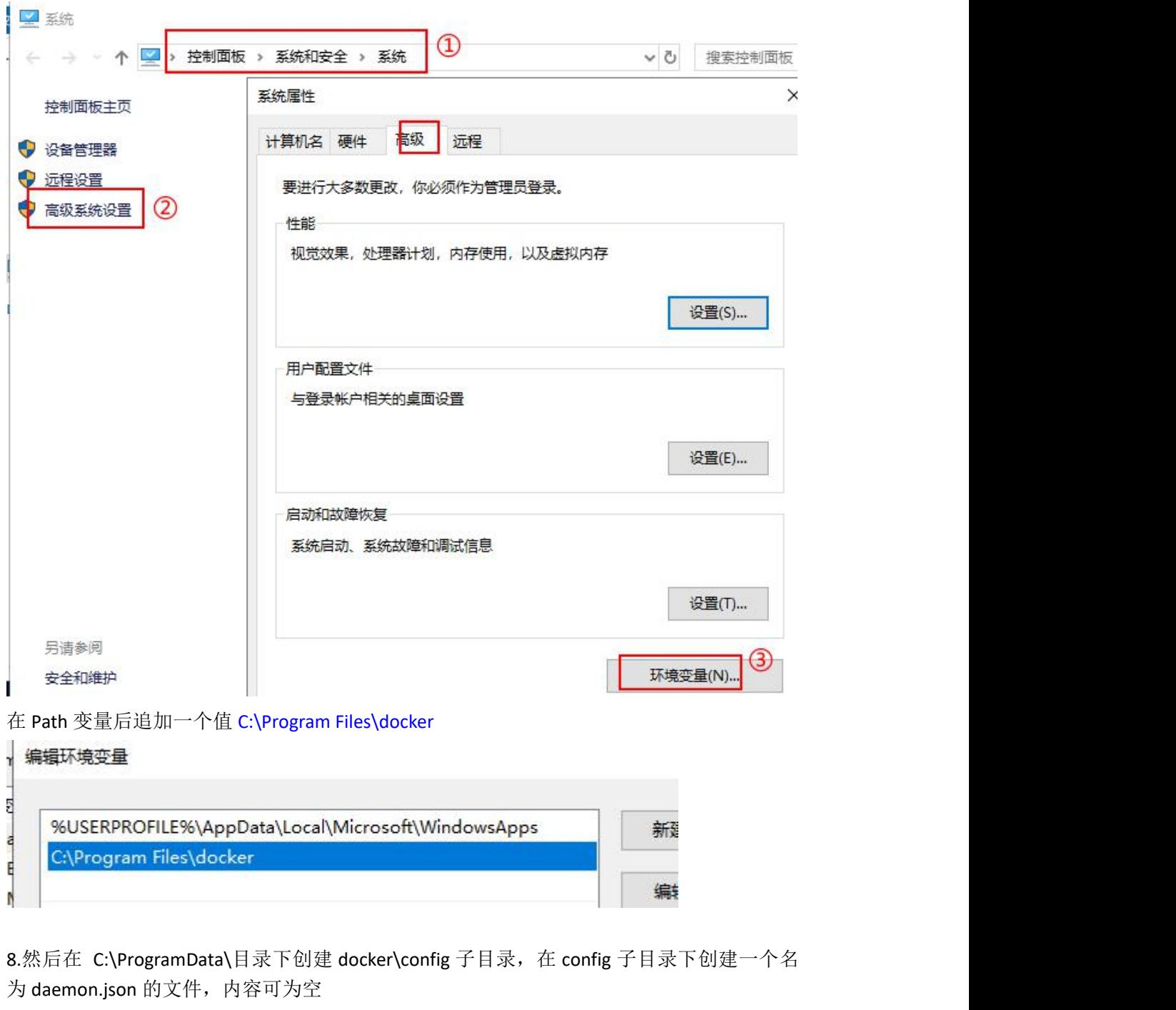

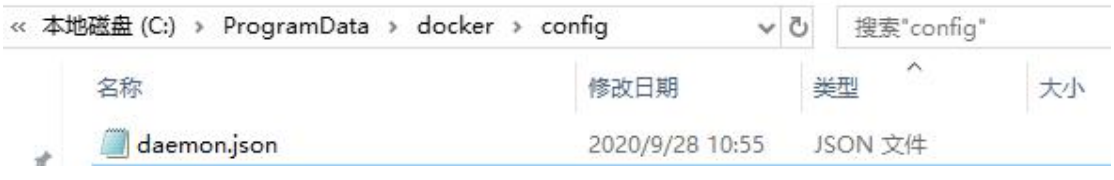

9.将 dockerd 注册为服务 在 C:\Program Files\docker 目录下打开命令行,输入命令: > docker.exe --register-service

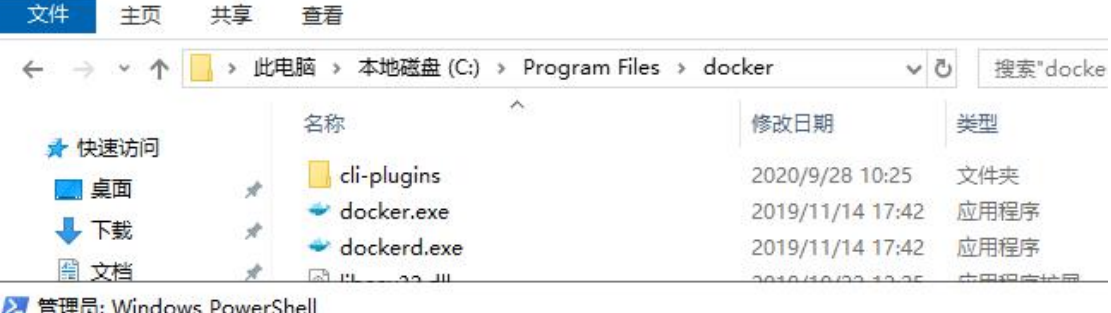

S C:\Program Files\docker> .\dockerd.exe --register-service<br>S C:\Program Files\docker>

10.启动 docker 服务

m Miles\docker> m Files\docker> Start-service docker m Files\docker>

11.验证 docker 命令是否可用

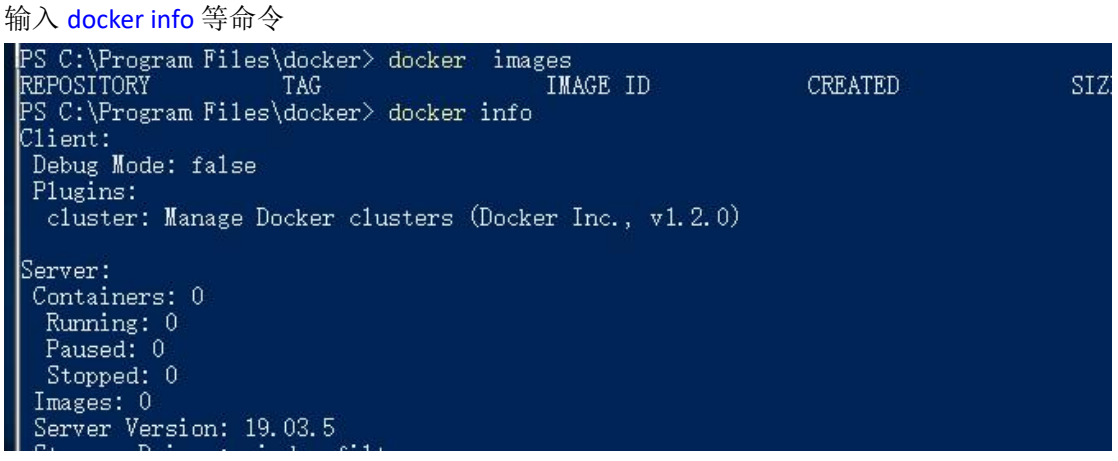

可见 Docker 已经启动了,

12.确保 Docker Engine 服务为自动启动的就行了

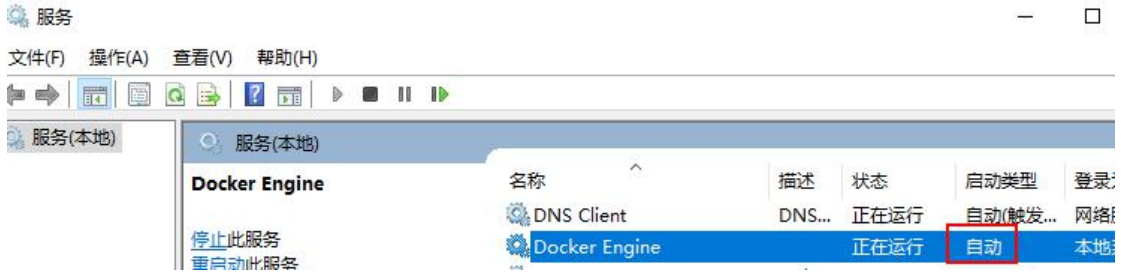

#### ③切换至 **Linux** 内核

如果是在 win 10 或 win server 2019 上使用 Docker Desktop 安装包进行安装的话,默认 是必须要求开启 Hyper-V 服务,才能安装成功,可以设置为使用 Linux 内核

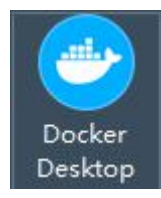

,但在 win server 2019 里,使用 PS 命令安装 docker 或使用 docker 离线安装包进行安装的话, 可以不开启 Hyper-V 服务,只需要开启 Containers 容器服务,这样默认就只是 windows 内核, 只可使用基于 windows 内核的 docker 镜像

1.若也想使用 Linux 内核的镜像, 得安装 Lcow (Linux Container over Windows) 下载地址: <https://github.com/linuxkit/lcow/releases> 去找较新版本的 release.zip

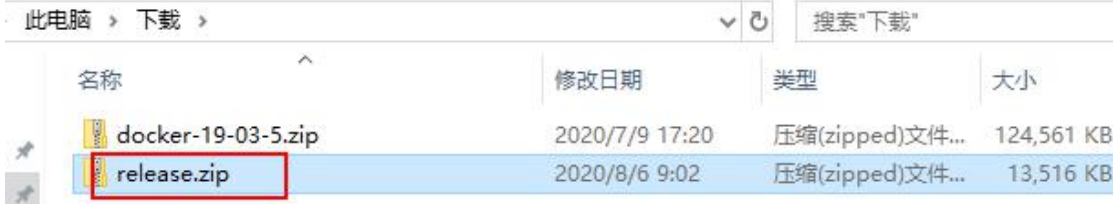

下载的 release.zip 大概 14MB, 里面有 3 个文件, 是 Linux 内核和启动文件 2.创建 C:\Program Files\Linux Containers\目录, 并将 release.zip 里的文件复制到此目录下

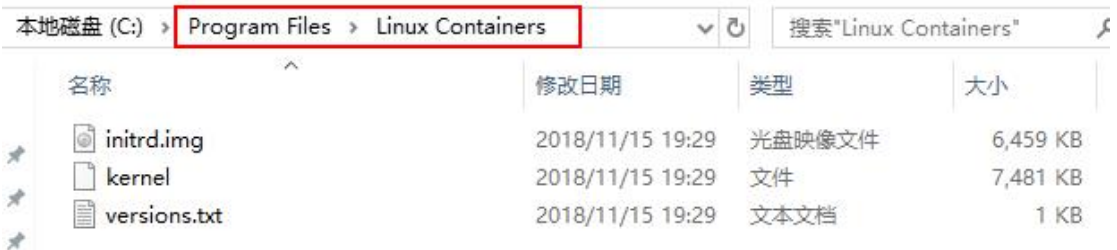

3.再编辑 docker 配置文件 C:\ProgramData\docker\config\daemon.json 文件, 内容如下:

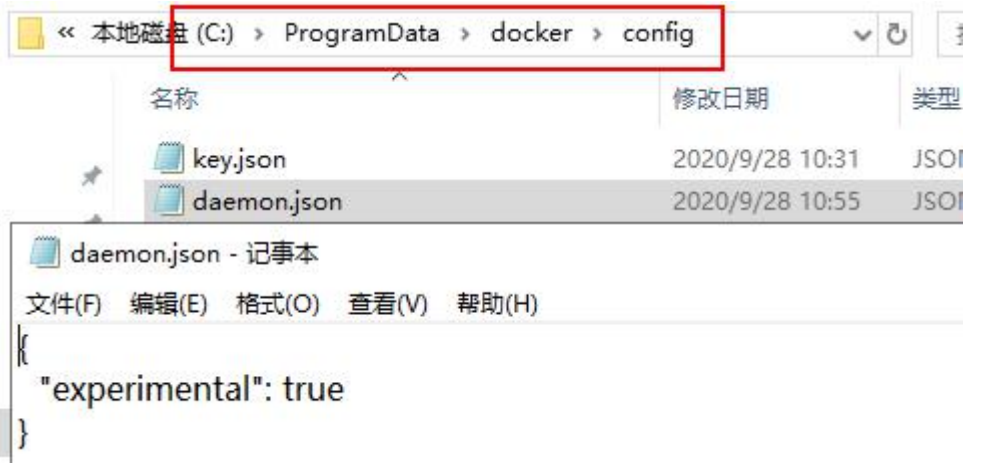

4.然后设置 PS 的环境变量

PS> [Environment]::SetEnvironmentVariable("LCOW\_SUPPORTED","1","Machine")

PS C:\Users\Administrator> [Environment]::SetEnvironmentVariable("LCOW\_SUPPORTED", "1", "Machine") PS C:\Users\Administrator>

5.再安装 Hyper-V 服务

在管理器控制器里,点击右上角的"管理"→"添加角色和功能"

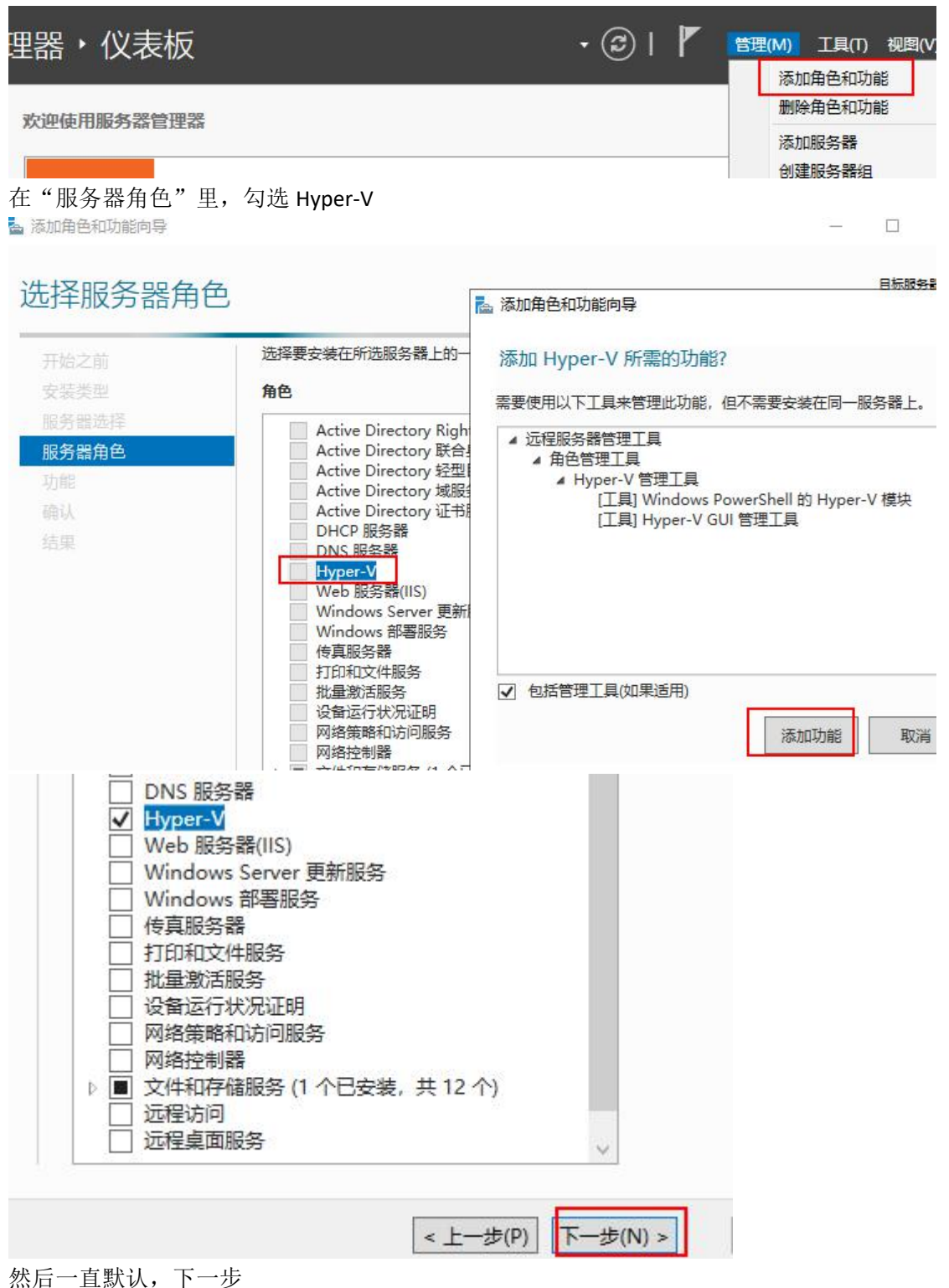

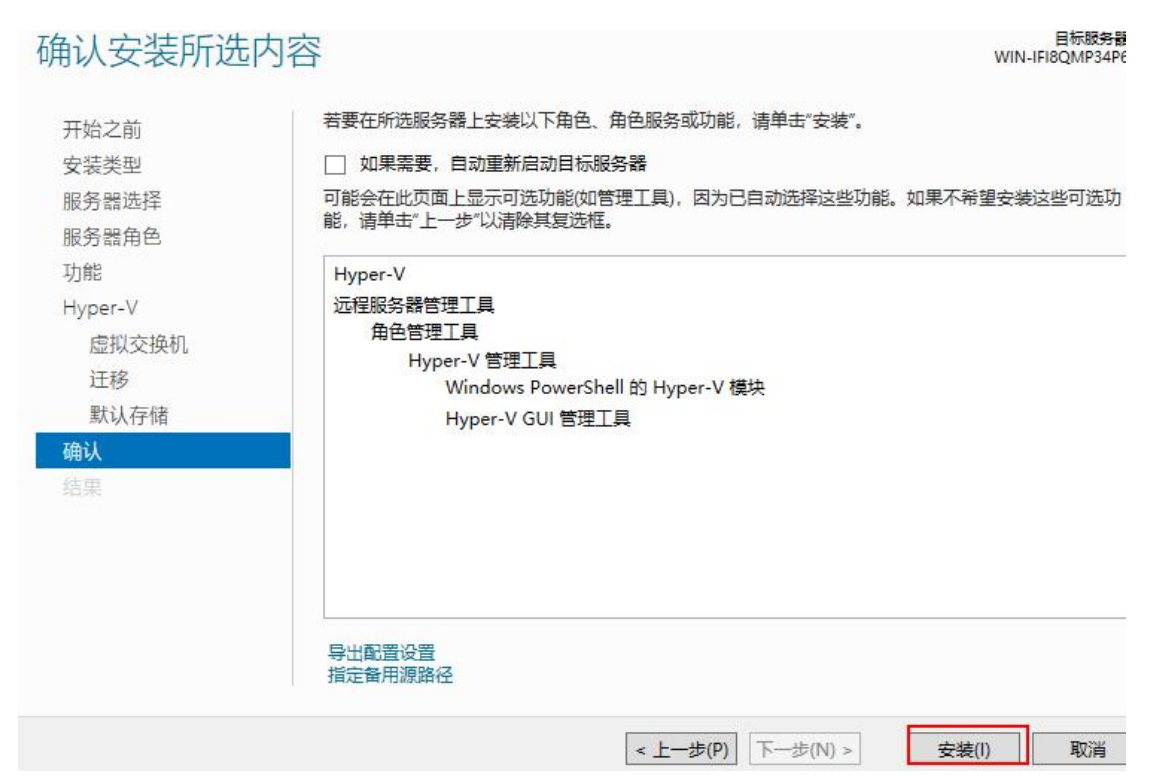

点击"安装"

6.安装完成后,重启

7.重启之后就可验证是否切换为 Linux 内核了,

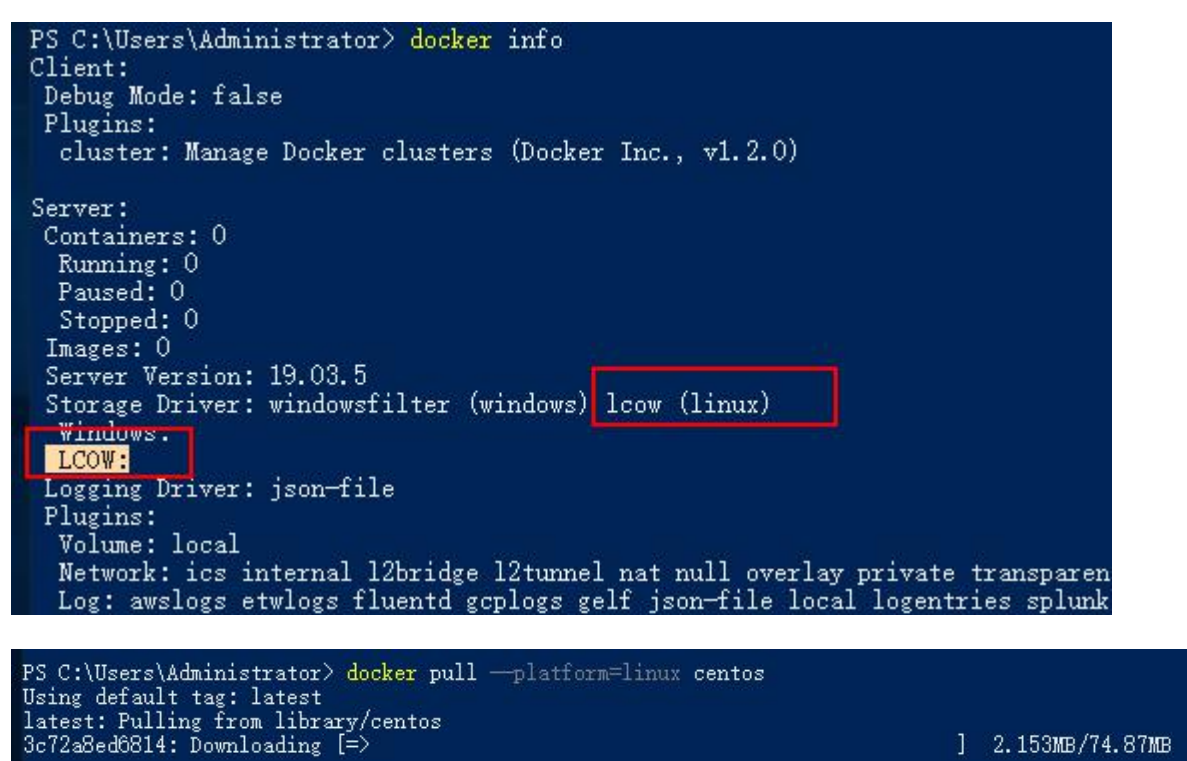

1 2.153MB/74.87MB

要运行 linux 内核的镜像时要带上--platform=linux 参数

8.若想切换回 windows 内核,可以将环境变量去除

PS> [Environment]::SetEnvironmentVariable("LCOW\_SUPPORTED",\$null,"Machine") 并修改配置 C:\ProgramData\docker\config\daemon.json

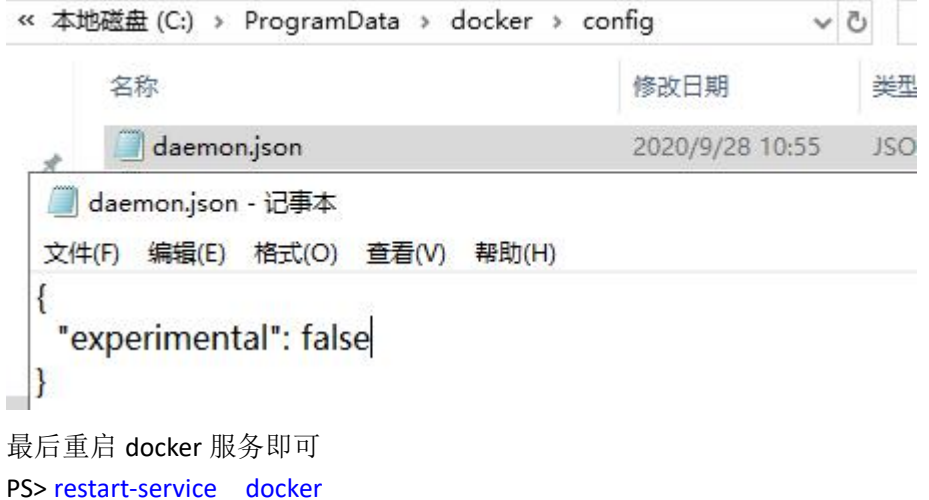

#### ④**ps** 命令卸载 **docker**

前提是使用 ps 命令在线安装的 docker 1.关闭 docker 运行的相关服务 >docker swarm leave --force > docker ps --quiet | ForEach-Object { docker stop \$\_ } > docker system prune --volumes --all

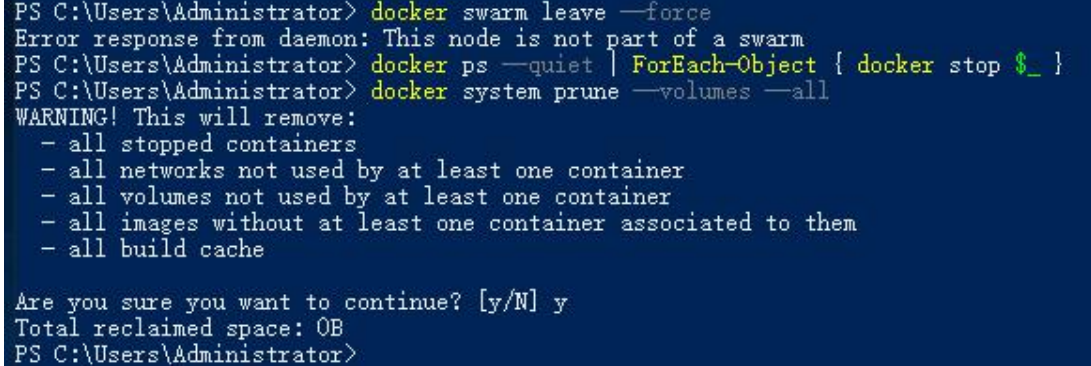

2.卸载 docker 安装包<br>2. University Decision - Name - decision - Decision

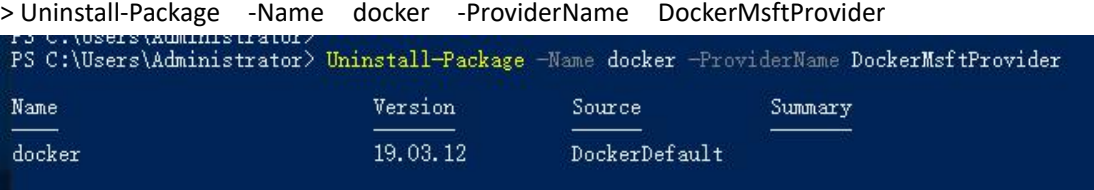

3.移除厂商支持模块

> Uninstall-Module -Name DockerMsftProvider

PS C:\Users\Administrator> Uninstall-Module -Name DockerMsftProvider<br>PS C:\Users\Administrator>

4.删除 docker 数据目录

>Remove-Item "C:\ProgramData\Docker" -Recurse

PS C:\Users\Administrator> Remove-Item "C:\ProgramData\Docker" -Recurse<br>PS C:\Users\Administrator> \_

5.移除 Containers 服务

> Remove-WindowsFeature Containers

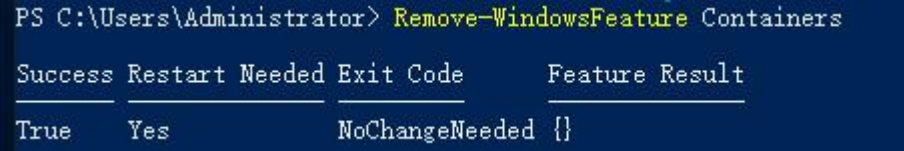

6.移除 Hyper-V 服务,(若开启的话)

> Remove-WindowsFeature Hyper-V

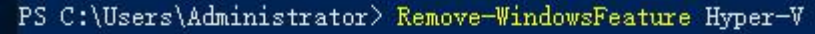

Success Restart Needed Exit Code

NoChangeNeeded {} True Yes

7.如果使用了 Linux 内核, 则要删除 C:\Program Files\Linux Containers\目录 8.重启系统

Feature Result

PS C:\Users\Administrator> Restart-Computer -Force

作者:Cof-Lee 2020-09-28